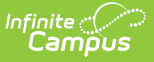

### **Selective Sync Tool**

Last Modified on 10/21/2024 8:19 am CDT

#### Tool Search: Selective Sync

The Selective Sync tool allows system administrators to manually sync Person/Identity and Enrollment records for a specific set of users. This tool provides an easy way to correct data discrepancies found between state and district databases while producing minimal performance impact.

This tool works the same for both State and District users. Records are identified by district personIDs (when syncing PersonIdentity) or district enrollment IDs (when syncing for Enrollment).

This article includes the following topics:

- [Syncing](http://kb.infinitecampus.com/#syncing-objects-for-specific-users) Objects for Specific Users
- [Viewing](http://kb.infinitecampus.com/#viewing-the-sync-history) the Sync History
- [Correcting](http://kb.infinitecampus.com/#correcting-record-sync-failures) Record Sync Failures
- Finding ID Fields for [\(Re\)Syncing](http://kb.infinitecampus.com/#finding-id-fields-for-resyncing-data) Data
	- To Find [Person](http://kb.infinitecampus.com/#to-find-person-ids) IDs
	- To Find [Enrollment](http://kb.infinitecampus.com/#%C2%A0to-find-enrollment-ids) IDs

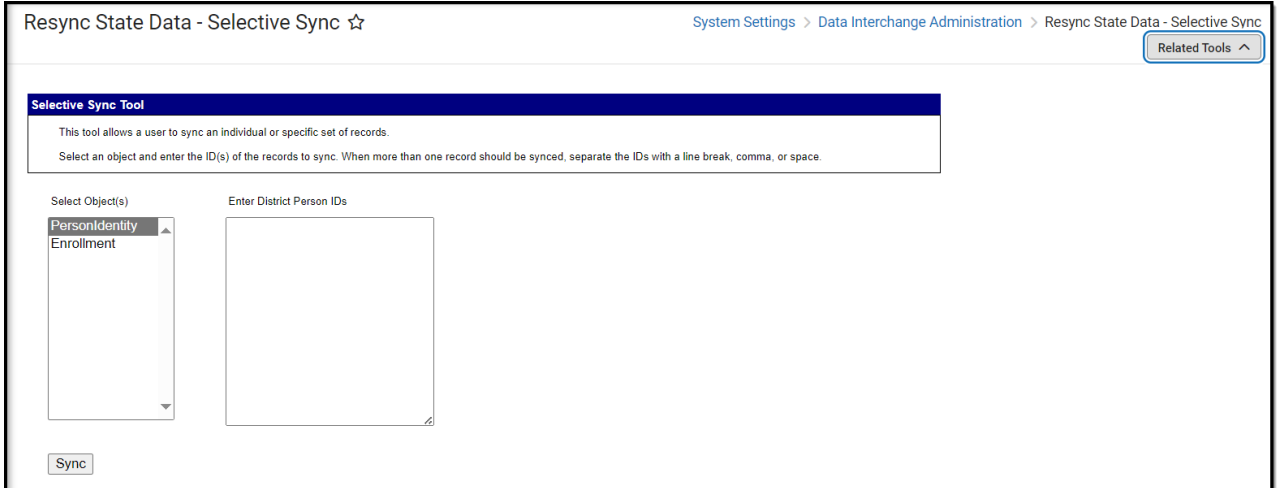

Selective Sync tool rights impact how users are able to access and utilize the tool.

- **R**(ead) rights allow the user to see the tool and access the Sync History.
- **W**(rite) rights allow the user to use the tool and access the Sync History.
- **D**(elete) rights allow the user to delete the Sync History.

# **Syncing Objects for Specific Users**

Users are highly encouraged to run the [Verification](http://kb.infinitecampus.com/help/verification-summary-district) Summary prior to using the Selective Sync tool to assist in identifying issues.

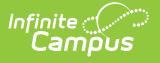

An individual or group of identity or enrollment records can be (re)synced based on the personIDs (PersonIdentity) or enrollmentIDs (Enrollment) entered.

If the personID or enrollmentID does not match an existing record, no change will occur. If ID numbers are entered incorrectly (but match existing records) data will merely be (re)synced to the state to ensure both databases match.

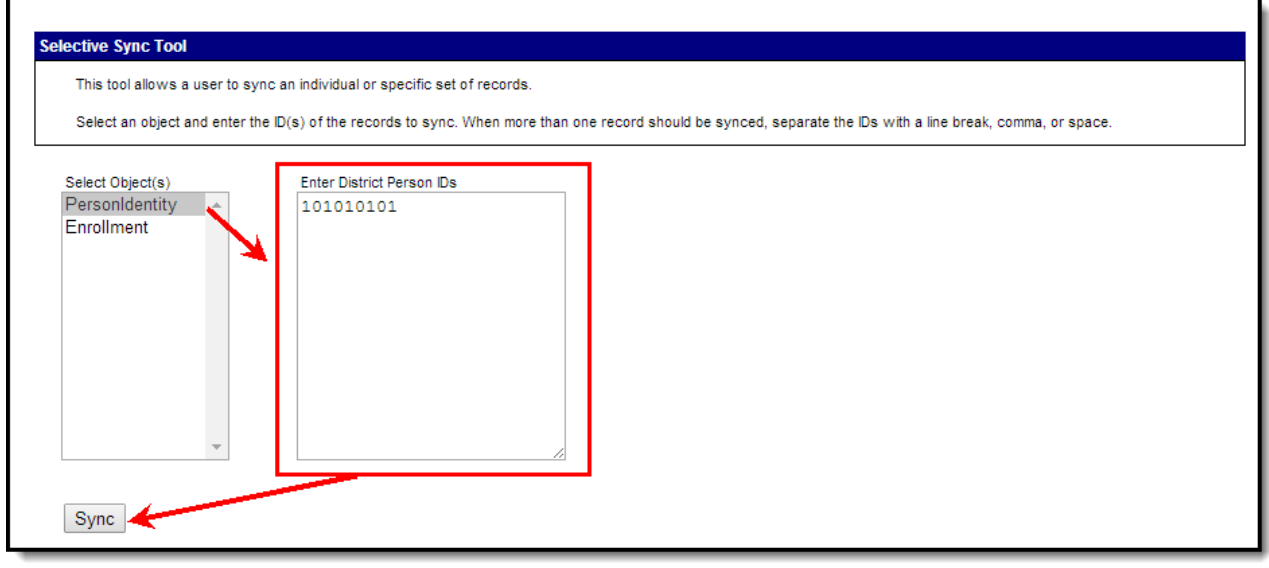

Users are highly encouraged to run the [Verification](http://kb.infinitecampus.com/help/verification-summary-district) Summary to ensure previously identified issues were resolved.

To (re)sync an object:

- 1. Select the **Object**.
	- 1. **PersonIdentity** Selecting this object will (re)sync Person/Identity data for all users matching the PersonIDs entered. See the Campus Objects [Hierarchy](https://kb.infinitecampus.com/help/resync-state-data-district) for a complete list of objects (re)synced with this object.
	- 2. **Enrollment** Selecting this object will (re)sync all Enrollment record data matching the enrollmentIDs entered. See the Campus Objects [Hierarchy](https://kb.infinitecampus.com/help/resync-state-data-district) for a complete list of objects (re)synced with this object.
- 2. Enter the **PersonID** or **EnrollmentID** of each person/enrollment you wish to (re)sync. See the Finding ID Fields for [Re-syncing](http://kb.infinitecampus.com/#SelectiveSyncTool-FindingIDFieldsforRe-syncingData) Data section for more information on finding specific personID and enrollmentID values.
- 3. Select the **Sync** button. Identified records will now (re)sync data for the object between state and district. The message to the left of the View History link will show the current progress of the (re)sync request.
- 4. Once (re)syncing is complete, users may view the [syncing](http://kb.infinitecampus.com/#SelectiveSyncTool-ViewingtheSyncHistory) history to see which records successfully or unsuccessfully (re)synced.

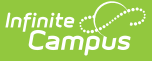

## **Viewing the Sync History**

Users can view a history of each (re)sync request by selecting the **View History** icon. Once selected, a table showing the time, who initiated the sync, and its details appear.

If this table is blank, it means the history has been cleared via the **Clear History** button or no sync event has been requested.

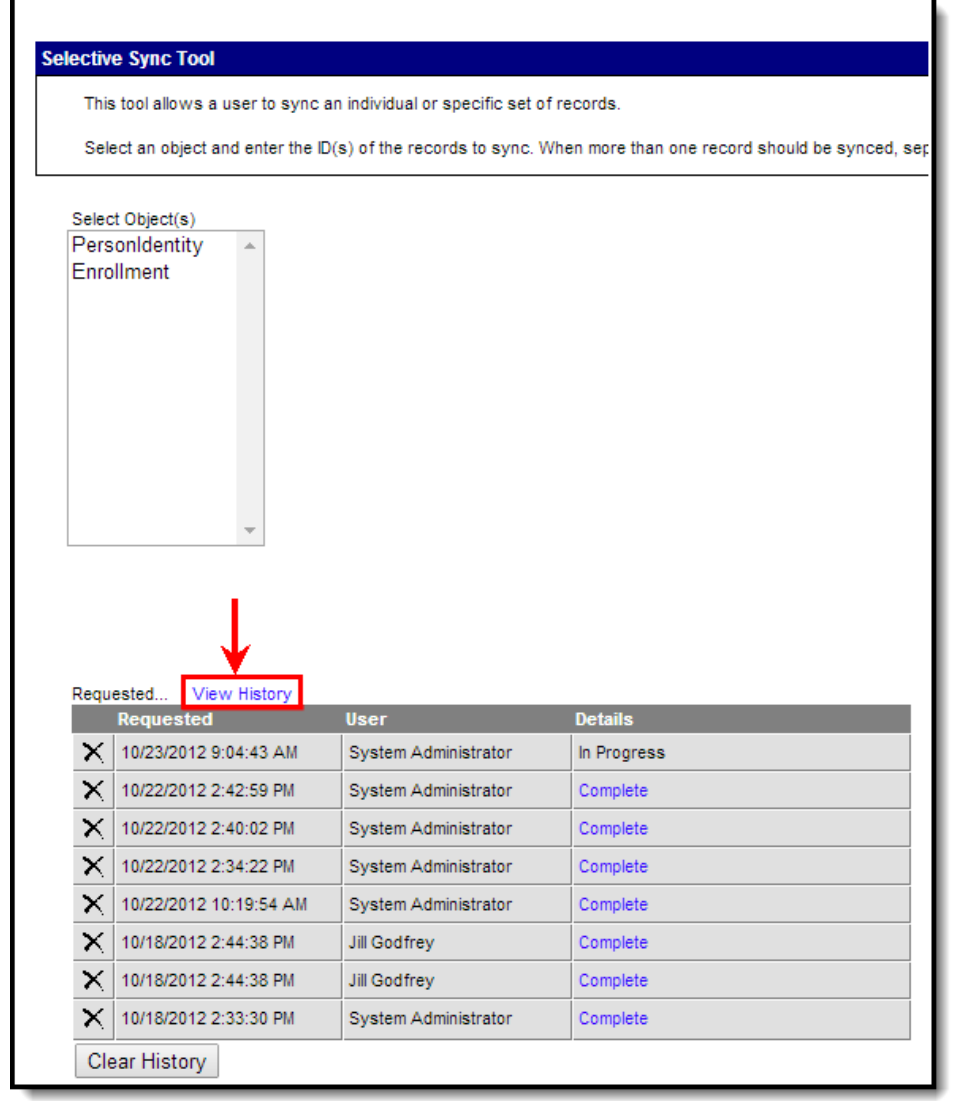

To view more details about a specific (re)sync event, click **Complete**. To generate a report displaying all records which successfully and unsuccessfully (re)synced for the event, click the blue **Keys** hyperlink, select a **Report Format**, and click **Generate Report**.

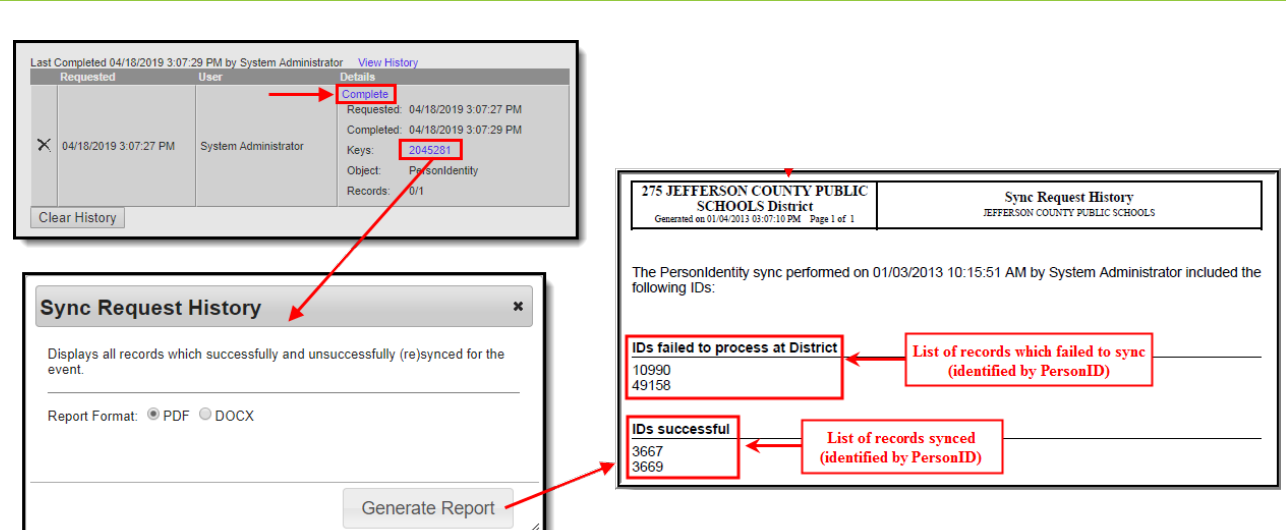

## **Correcting Record Sync Failures**

When records fail to properly sync to the state it is often caused by the object's parent object needing to be (re)synced. To (re)sync the parent object, go to the Resync State Data tool, identify the parent object, mark the Check dependencies checkbox and select the Send Resync button. See the Resync State Data [\(District\)](http://kb.infinitecampus.com/help/resync-state-data) article for a detailed walk through of this process and an explanation of object hierarchies.

# **Finding ID Fields for (Re)Syncing Data**

To identify records which may be incorrect and require a manual (re)sync, users are encouraged to generate the [Verification](http://kb.infinitecampus.com/help/verification-summary-district) Summary for the desired object.

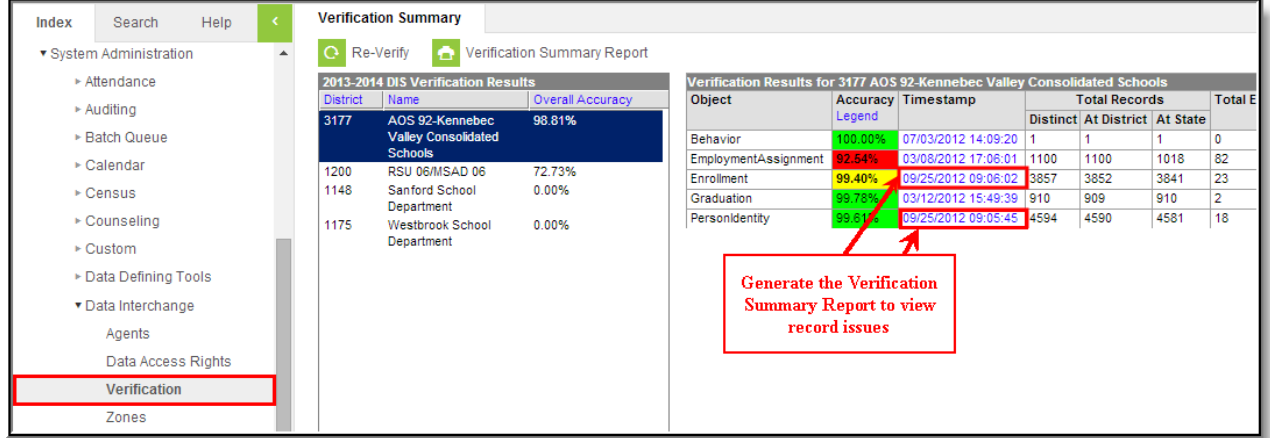

To find individual Person or Enrollment IDs, see the following sections:

To Find [Person](https://kb.infinitecampus.com/help/selective-sync-tool#to-find-person-ids) IDs

Infinite  $\varepsilon$  (  $\swarrow$ 

To Find [Enrollment](https://kb.infinitecampus.com/help/selective-sync-tool#%25C2%25A0to-find-enrollment-ids) IDs

#### **To Find Person IDs**

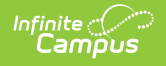

The personID can be viewed at the top of the [Demographics](http://kb.infinitecampus.com/help/demographics) tab.

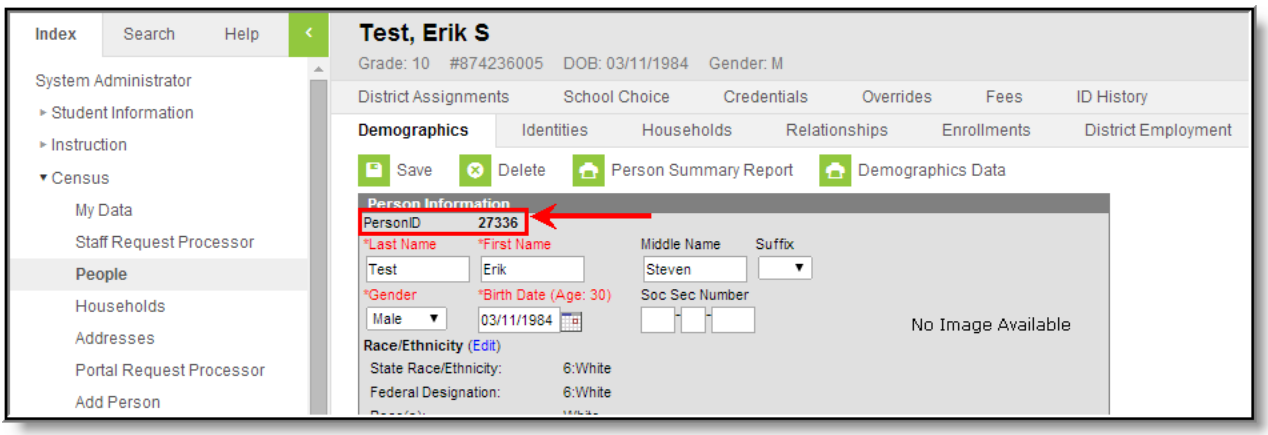

Users can also view personIDs per person by creating an Ad hoc [filter](http://kb.infinitecampus.com/help/1350754) which includes the student.personID (to find students) or individual.personID (to find all non-students) fields. Users can also generate the [Verification](http://kb.infinitecampus.com/help/verification-summary-district) Summary for the PersonIdentity object to identify records which may need to be (re)synced.

Below is an example of a filter created to view student personIDs (listed with the student's first and last name).

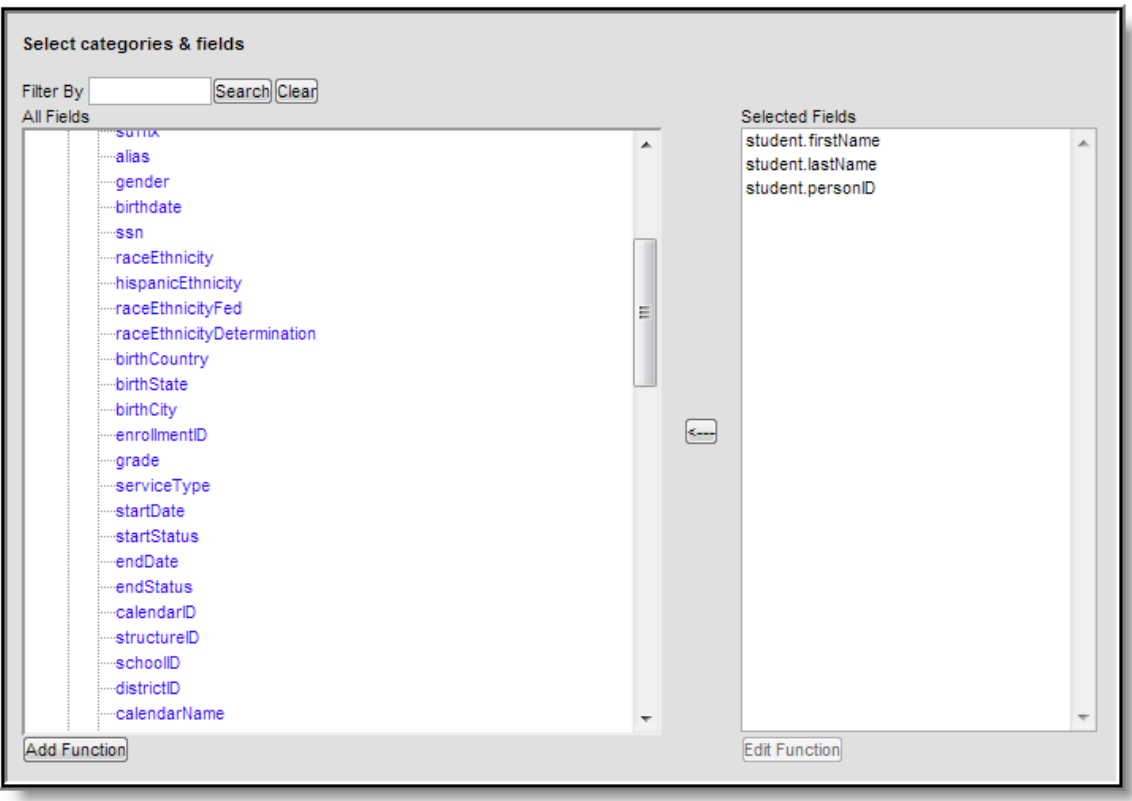

#### **To Find Enrollment IDs**

To view enrollmentIDs per person, users can create an Ad hoc [filter](http://kb.infinitecampus.com/help/1350754) which includes the student.enrollmentID (to find students) or individual.enrollmentID (for all non-students) fields. Users

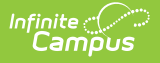

can also generate the [Verification](http://kb.infinitecampus.com/help/verification-summary-district) Summary for the Enrollment object to identify records which may need to be (re)synced.

Below is an example of a filter created to view student enrollmentIDs (listed with the student's first and last name).

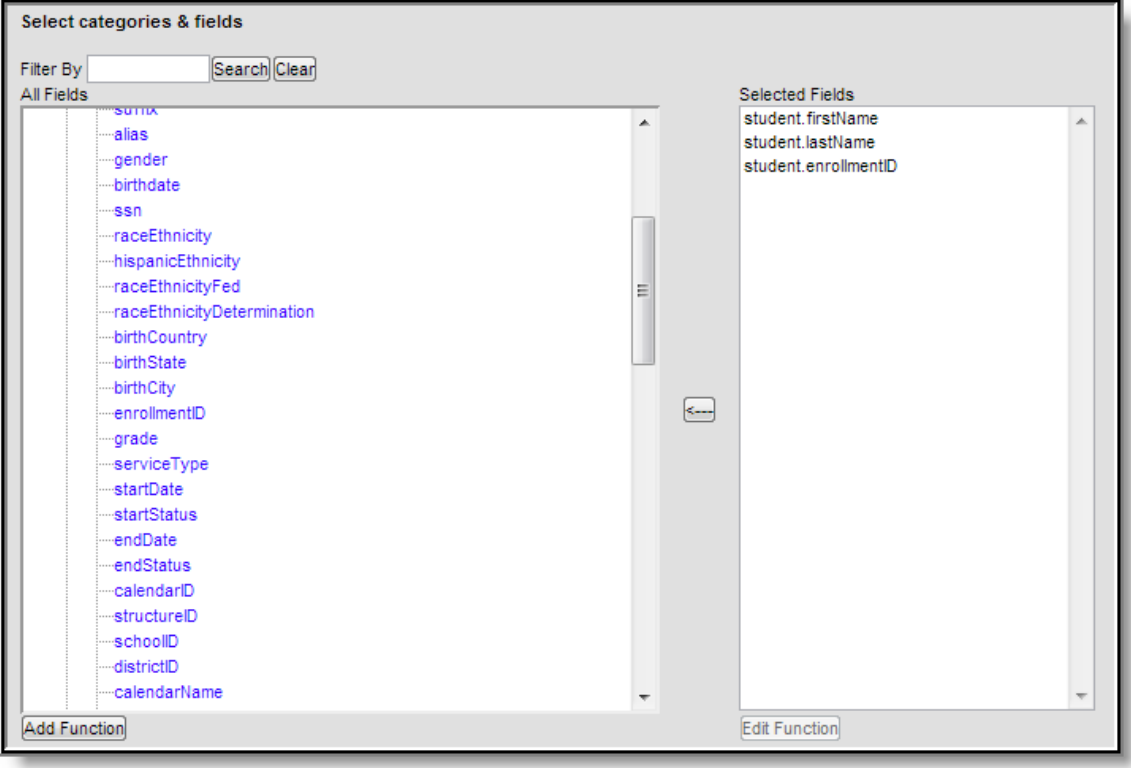